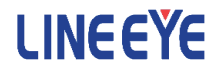

# OPTIONAL KIT

### FOR MULTI PROTOCOL ANALYZER LE-8200/LE-8200A

LAN (2ch) Communications Expansion Kit

# OP-SB89E

Instruction Manual

The 3rd Edition

<span id="page-1-0"></span>Thank you for your purchase of OP-SB89E.

To use it correctly, you are advised to read and understand this instruction manual thoroughly. Keep this together with the warranty card. If you encounter any problems, you will find helpful information in this manual.

#### **NOTICE**

It is prohibited to reprint or duplicate any part or the whole of this instruction manual without prior permission from LINEEYE.

The content of this instruction manual and specifications of the products are subject to change without any notice.

This instruction manual has been designed and edited with great care to give you all necessary information. If you have any questions, feel free to send your inquiries to LINEEYE.

LINEEYE makes no warranty or guarantee, either expressed or implied with respect to its quality, performance, merchantability, or fitness for a particular purpose. LINEEYE shall not be liable for direct, in-direct, special, incidental, or consequential damages resulting from any defect in the product. The warranty and remedies set forth above are exclusive and in lieu of all others.

#### USER LIMITATION

This product is not intended to be incorporated into systems that require extremely high reliability and safety, such as aerospace equipment, trunk communication equipment, nuclear power control equipment, and medical equipment related to life support. Therefore, do no use for those purposes.

### <span id="page-2-0"></span>Safety Information

#### Read this first !!

Here, for users of the products, the important notice to prevent hazard to the human and to prevent damage to the property. And it describes safe and right way to use the products. Before using, please read the main contents after you understand the following Warning and Caution.

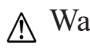

Warning There is a possibility of accidents, such as a death or a serious injury, may occur.

A Caution There is a possibility of accidents, such as a injury, and property damage may occur.

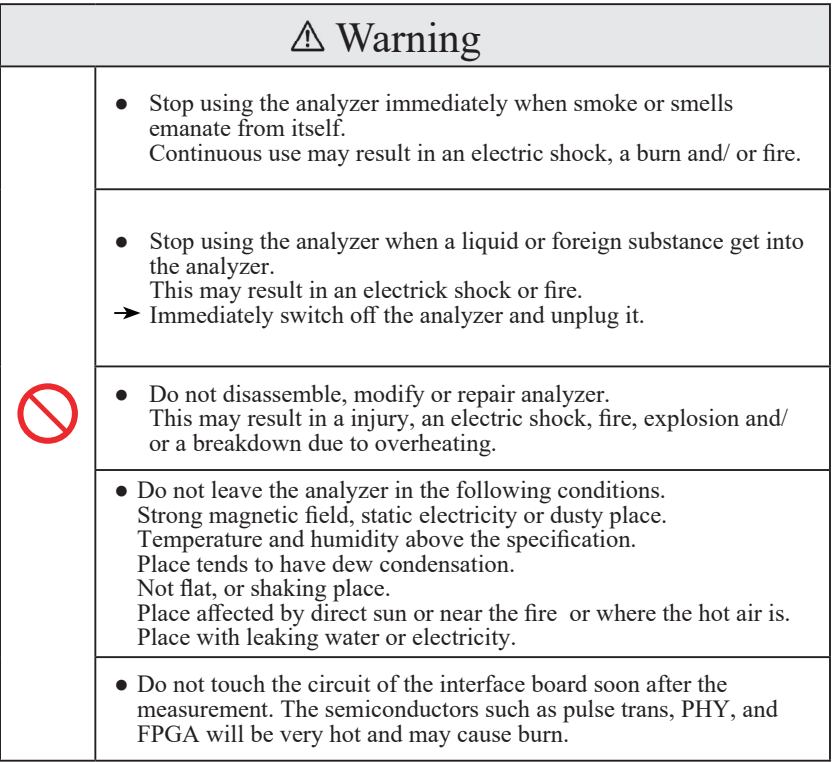

### **Exercise**

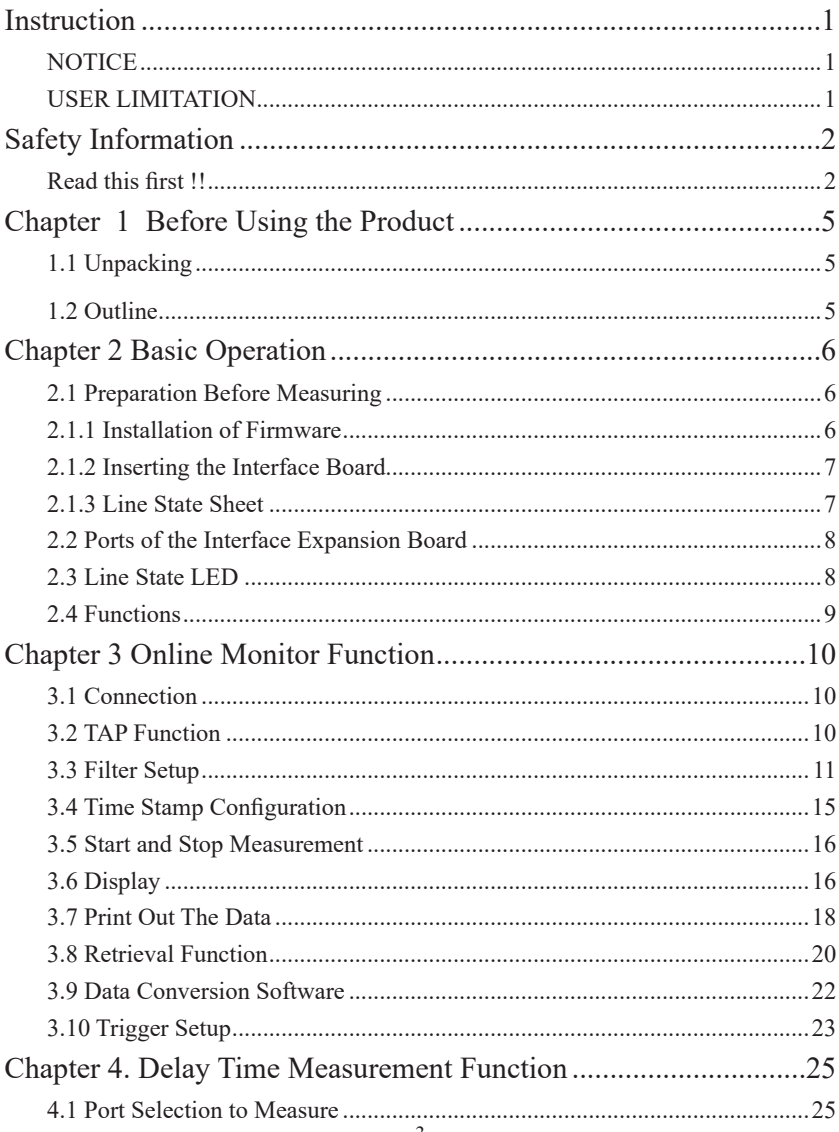

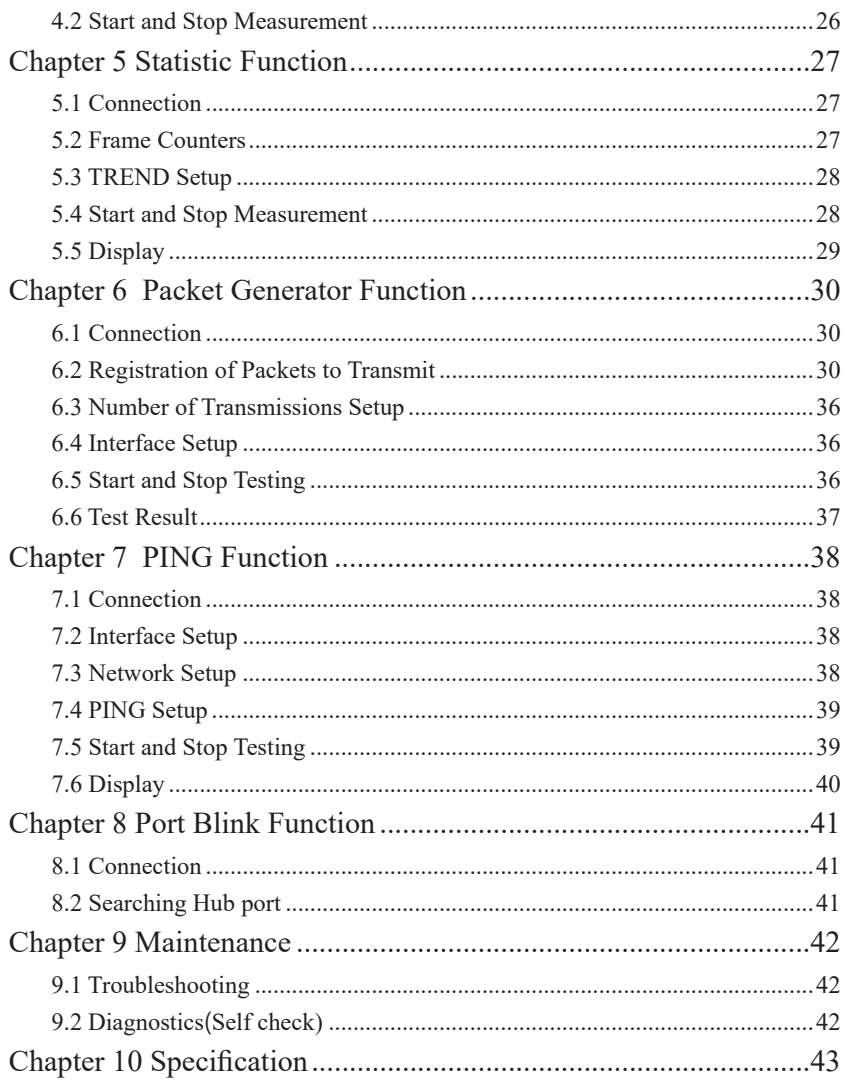

### <span id="page-5-0"></span>Chapter 1 Before Using the Product

#### 1.1 Unpacking

When you unpack the product, make sure of the following:

- ・The product has not been damaged during transportation.
- ・You have received all standard accessories listed below.

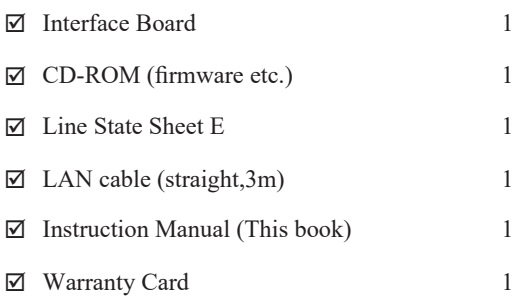

Please contact your LINEEYE distributors if you find any damage to the product caused by transportation, or if there are accessories lacking.

#### 1.2 Outline

OP-SB89E is a LAN analyzer with 4 LAN port. The model is an expansion board with which you can monitor not only an Ethernet LAN (IEEE802.3) but also a real time Ethernet such as EtherCAT.

```
 Applicable Analyzer : LE-8200A, LE-8200
```
It has multiple functions such as Online Monitor Function, Delay Time Measurement Function, Statistic Function, Packet Generator Function, and PING Function.

 $<$  Caution  $>$ 

 OP-SB89E consumes much electricity as it uses 4 LAN ports. When monitoring please make sure to use AC adapter and backup the measured data to a storage device.

#### <span id="page-6-0"></span>2.1 Preparation Before Measuring

Before starting measurement, install the OP-SB89E firmware and change the interface expansion board and line state sheet.

#### 2.1.1 Installation of Firmware

Install the OP-SB89E firmware, which is recorded in the CD-ROM. Follow the instructions below.

1) Connection to the analyzer

Connect the AUX port of the analyzer with the COM port of a PC, or connect USB port of the analyzer with that of the PC.

<Attention>

To use the USB port of the analyzer, you need to install the USB driver. The driver is in the attached CD-ROM.

For the detail of the install, please refer to the manual of the analyzer.

2) Configuration of analyzer

Use the AC adapter to run the analyzer.

For COM port connection, set AUX conditions as below.

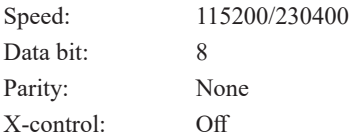

(Speed should be the same setting in respect of that of the transferring software "le8firm".)

3) Invoking of the firmware loader

Turn off the power of analyzer. Turn on the power again while pressing [Shift]+[File]. The firmware loader will be executed.

4)Executing the transferring software "le8firm" Open the file "le8firm.exe" in the attached CD-ROM.

5)Transfer the firmware

- i) Select "USB/Serial Port" from "Method".
- ii) Click [Next]
- <span id="page-7-0"></span>iii) Click [Select] and select the firmware "OPSB89E.FW2".
- iv) Click [Start]. "Complete" will appear on the window.
- v) Click [Close].
- 6)Reboot the analyzer

"Firmware write succeeded" message appears when completing the firmware transfer, then turn off the power and change the board to OP-SB89E board. Then reboot the analyzer to run the firmware.

#### <Attention>

Do not turn off the power of the analyzer while installing the firmware. That will cause the problems (cannot turn on the power) and need to send back the product to LINEEYE.

■ Firmware for the standard board and other expansion boards. Once a firmware of the boards have installed, the analyzer with the board automatically run the proper firmware when turning on power.

#### 2.1.2 Inserting the Interface Board

To exchange the interface board inserted in an analyzer to an OP-SB89E board, follow the instructions.

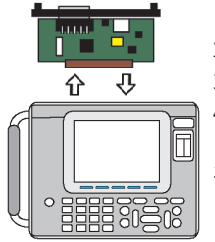

- 1) Turn off the analyzer.
- 2) Screw off M3 screws on the expansion slot of analyzer.
- 3) Remove the board pulling the handles of board.
- 4) Insert the interface expansion board (OP-SB89E) into the slot completely.
- 5) Screw it on using M3 screws.

#### 2.1.3 Line State Sheet

Change the line state sheet to that of OP-SB89E.

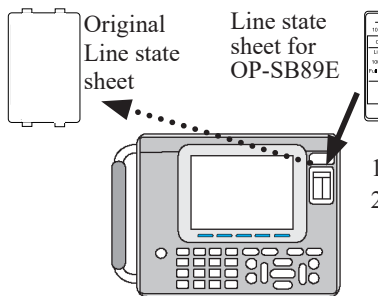

- 
- 1) Remove the original line state sheet.
- 2) Fit the line state sheet of OP-SB89E instead of the removed one.
	- Take care not to lose the detached sheet.

<span id="page-8-0"></span>2.2 Ports of the Interface Expansion Board

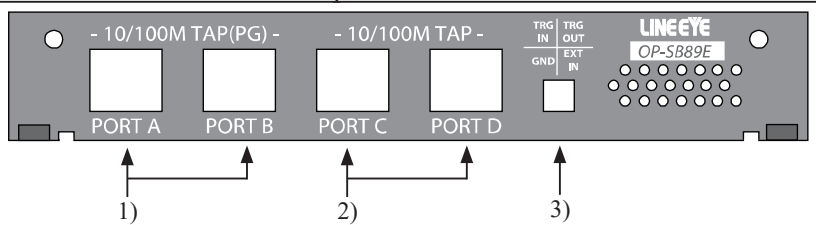

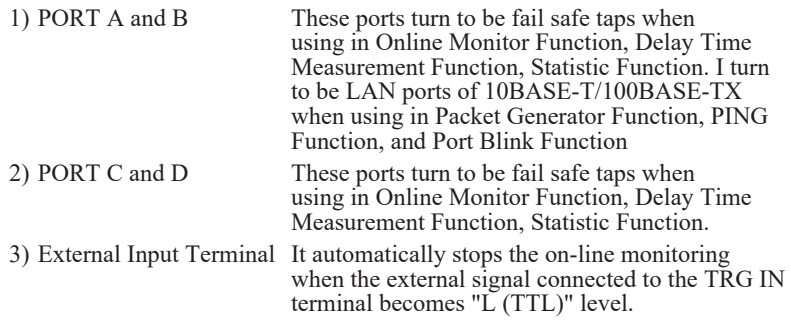

- Use the cables attached with the analyzer (TRGOUT and EXT IN are not in use).
- External signal trigger is available when "Trigger" is "On" and "Factor" is "TRGIN" which can be set from "Top menu"  $> [2]$ "Trigger".

#### 2.3 Line State LED

Line State LEDs of an analyzer have different meanings depending on the expansion boards. Change the line state sheet to the one attached with OPSB89E to understand the meanings of LEDs when using OP-SB89E.

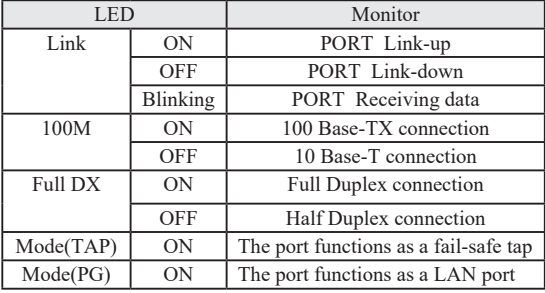

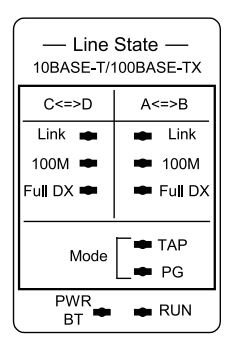

#### <span id="page-9-0"></span>2.4 Functions

Press [Menu] and select the function by  $[\triangle]$   $[\triangledown]$   $\triangle]$   $[\triangledown]$  keys.

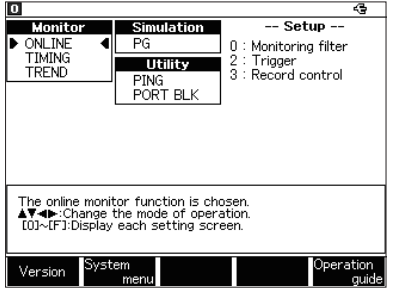

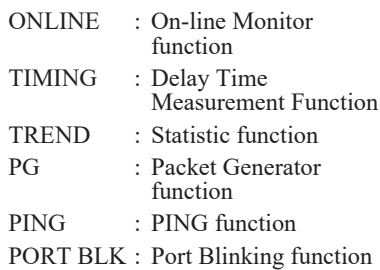

### <span id="page-10-0"></span>Chapter 3 Online Monitor Function

ONLINE monitor function is to capture LAN frames passing over a network along with time stamp information of the frame and record it into the Buffer memory.

#### 3.1 Connection

Connect the LAN cables (in which the communication data between the target devices run) with each port as follows. When you need additional cables for branch connection, use the attached LAN cable or a straight cable of the category 5 or later. Ethernet

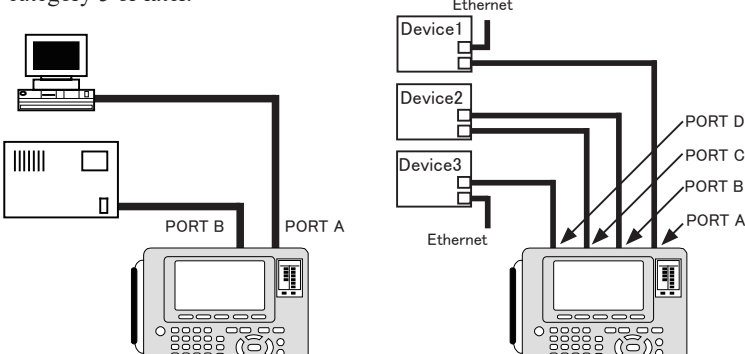

When you monitor 2 ports of 100BASE-TX/10BASE-T. When you monitor 4 ports of EtherCAT etc.

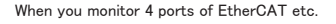

#### 3.2 TAP Function

The connection will be the hardware TAP connection as follows when using in online monitoring. It obtains frames without affecting the communication between the devices.

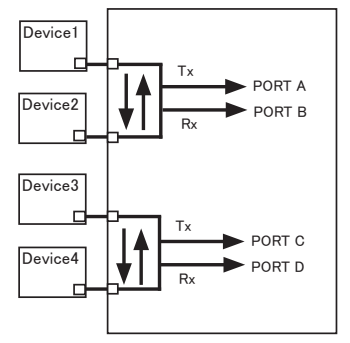

It registers Tx (1,2 pins) between TAP A and B as PORT A, Rx (3,6 pins) between TAP A and B as PORT B, Tx (1,2 pins) between TAP C and D as PORT C, and Rx (3,6 pins) between TAP C and D as PORT D.

#### <span id="page-11-0"></span>3.3 Filter Setup

Set the filter conditions from top menu  $\geq$  [0] "Configuration".

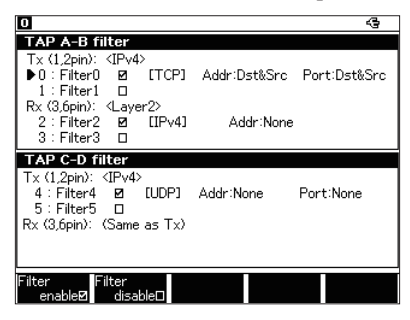

You can set two filters for each TAP A-B and TAP C-D. Press [0] "Filter0" first to configure the filter for TAP A-B. Press [4] "Filter4" first to configure the filter for TAP C-D.

■ Mode

Select the filter configuration mode for Rx (only Tx side filter has the setting.). Common : Applies the configuration of Tx.

Separate : Applies the configuration of Rx.

 $\equiv$  The configuration for Rx is available when you select Separate.

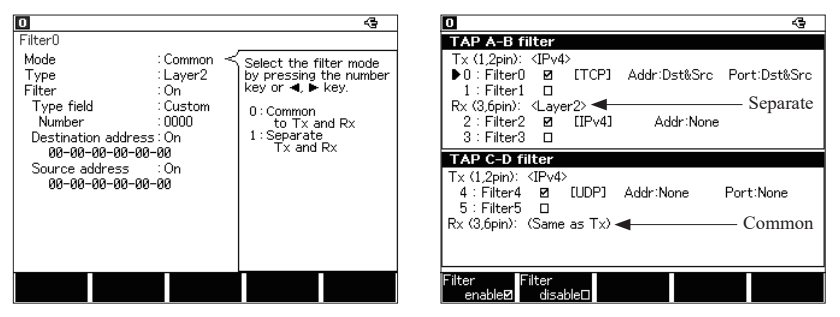

■ Type

Select the filter type. Layer2 : Layer 2 field IPv4 : IP(Version4) field

■ Filter

Select valid/invalid of the filter.

 $\Box$  When the filter of smaller number is Off, the filter of larger number also turns to be Off.

e.g. ) When the filter 1 is Off, the filter 2 also turns to be Off.

 $<$ IPv4 $>$ 

Set the conditions of IP header for IPv4 frame.

■ Protocol field

Select the protocol field from ICMP, IGMP, TCP, UDP, Custom (specify the number) and All.

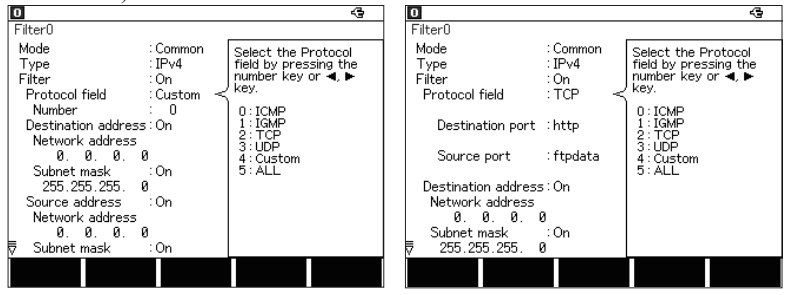

■ Number

Input the protocol number, in the case of the selecting "Custom" at "Protocol field ".

■ Destination Port

Input the destination port number when TCP or UDP is selected in the Protocol field.

■ Source Port

Input the source port number when TCP or UDP is selected in the Protocol field.

- If the option is added to the IP header of the frame, the function of "Source Port" and "Destination Port" will not work properly.
- Destination address

On : Input the IP address of destination in the "Network Address" and "Subnet Address".

- Off : Not specify.
- Source address
	- On : Input the IP address of source in the "Network address" and "Subnet Address".
	- Off : Not specify.
- Network Address

Input the IP address (host address) of destination/source.

- Subnet Mask
	- On : Input the Subnet mask of destination/source. Inputted Network Address and Subnet Mask will be calculated. Then, the result will be the target network address.
	- Off : Not specify.

<Layer2>

Set the conditions of MAC header for target frame.

■ Type field

Select the type field from IPv4, ARP, NetBIOS, IPv6, Custom (specify the number) and All.

■ Number

Input the type number, in the case of the selecting "Custom" at "Type field ".

- Destination Filter
	- On : Input the MAC address of destination.
	- Off : Not specify.
- Source Filter
	- On : Input the MAC address of Source.
	- Off : Not specify.

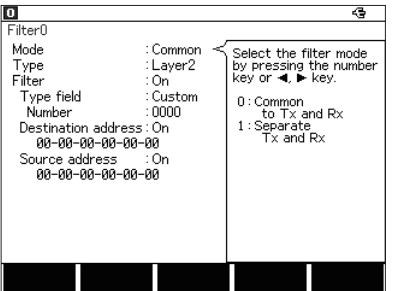

#### [Example of IPv4 setting]

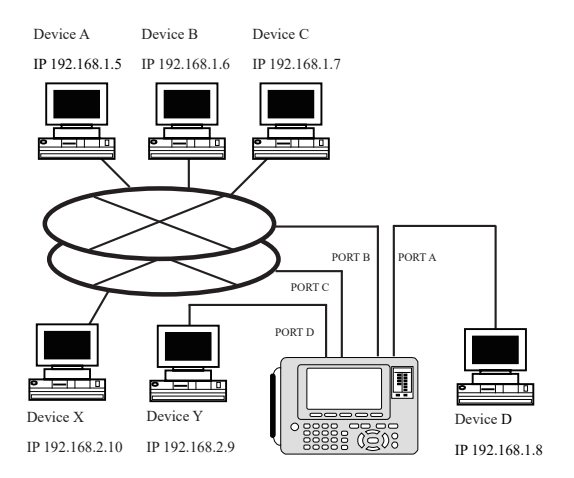

・Monitoring example of TCP/IP frames between Device A and D by filtering.

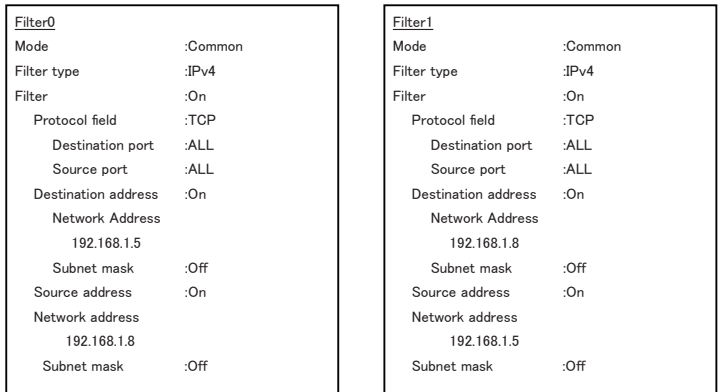

The filter 0 is configured to monitor TCP frames sent from the device D to device A and the filter 1 is configured to monitor TCP frames sent from the device A to device D. Configures this setting between TAP A-B.

<span id="page-15-0"></span>・An example of the configuration to monitor only the UDP protocol communication between the devices X and Y which belong to the network address "192.168.2".

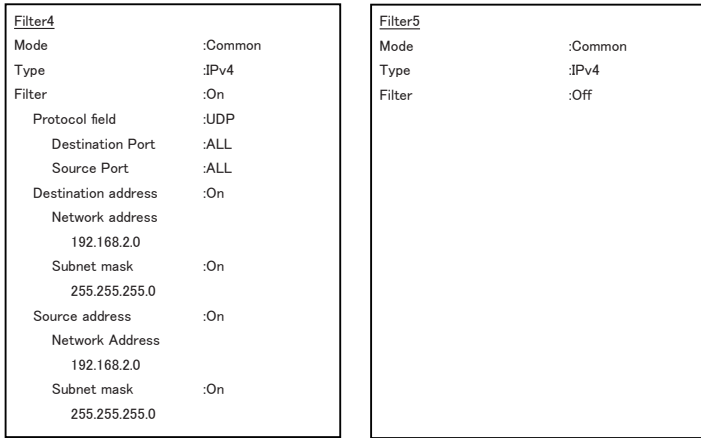

It is configured by filter 4 to monitor only the frames of UDP protocol which have "192.16.2" for the network address part of both source IP and destination IP.

#### 3.4 Time Stamp Configuration

From top menu, press[3]:"Record control".

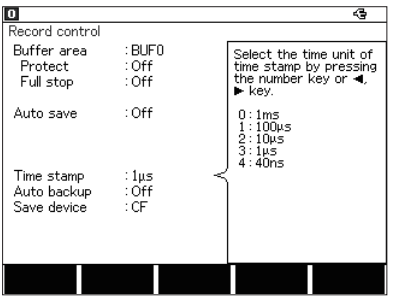

■ Time stamp

It records time stamps of when packets received. Time resolution can be selected from 1ms/100us/10us/1us/40ns.

#### <span id="page-16-0"></span>Starting measurement

By pressing [Run], "Now Measuring" message shows and it starts capturing data into the buffer. The reception state of packets can be confirmed by blinking of LEDs of Link A and Link B.

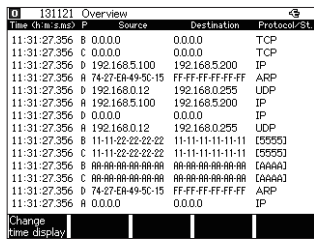

Stop measurement

Press [Stop] to finish the measurement. Or it also stops measurement when the trigger condition has been met.

After stopping measurement, the latest data shows in the screen

#### 3.6 Display

Press [Data] key. "Frame display" can be changed to "Detailed display". ■Frame display

It displays the LAN frames with the time stamp information on the screen.

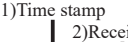

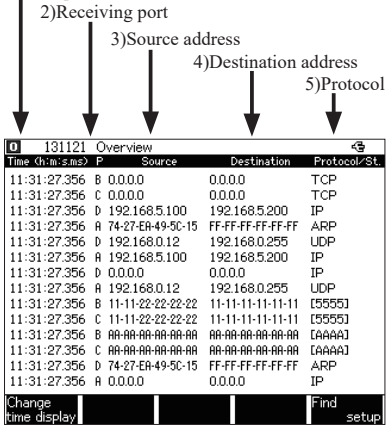

[F1]:change the time unit "Time(s)" second ↓ "Time(m:s:μs)" minute: second: μsecond **↓** "Time(y-m-d)" date of the measurement **↓** "Δ Time(s)" elapsed time from the last frame

The meanings of receiving ports are as follows.

A: Tx frame between TAP A-B

B: Rx frame between TAP A-B

- C: Tx frame between TAP C-D
- D: Rx frame between TAP C-D

Press  $\left[\right]$   $\blacksquare$   $\parallel$   $\blacksquare$   $\blacksquare$ 

■Detailed display

Display the details of the frame, which is displayed on the top of the Frame Display.

- [F3] key : The translation view can be changed to the HEX dump view.
- Translation view

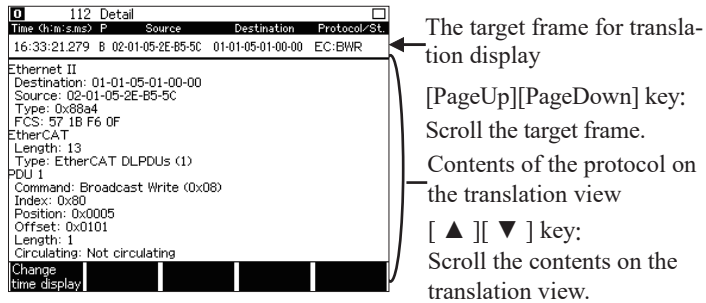

 Refer to the specifications of each protocol to understand the contents of the protocol.

#### ●HEX dump view

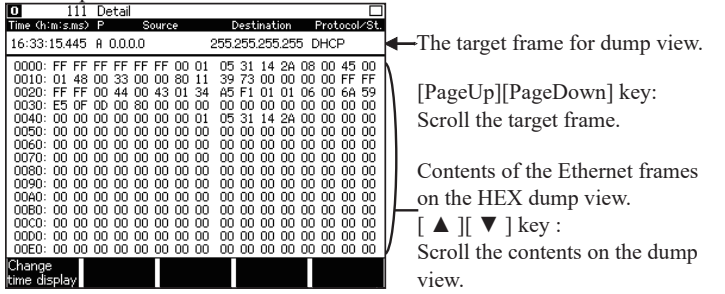

 $\equiv$  It is possible that there is some capturing loss for a large amount of data("Overrun" will be displayed in the screen.).When opening "Auto Save" log data, the packet right above the "Overrun" may be broken off midway, in that case, it can not be displayed correctly.

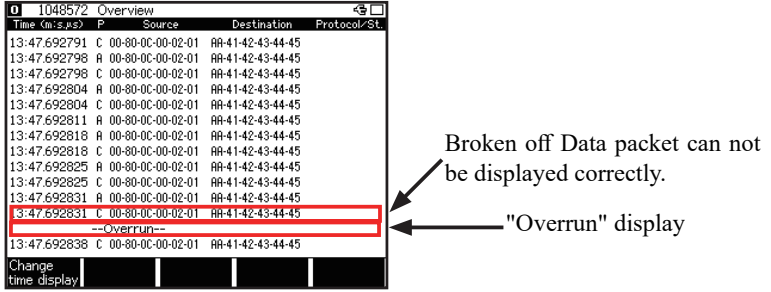

#### <span id="page-18-0"></span>3.7 Print Out The Data

Recorded data can be printed as it is displayed (formatted) on the screen. Operation : Press[Print]and then input the number of page ([0]-[9]). Press [Enter]

 Refer to the manual of analyzer "Printing function" for more details.

・Example of Frame display

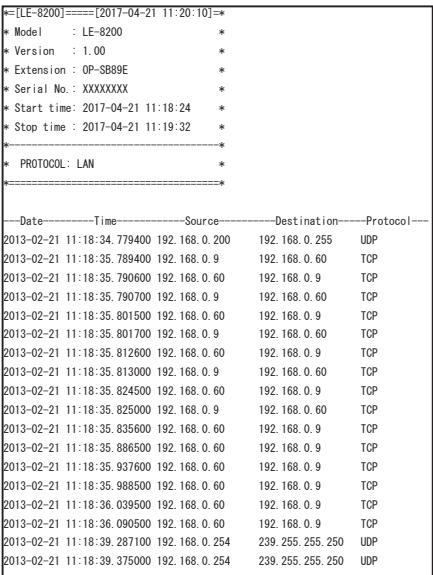

・Example of Detailed display (translation display)

| *=[LE-8200]=====[2017-04-21 11:22:26]=*                                            |     |
|------------------------------------------------------------------------------------|-----|
| * Model : LE-8200                                                                  | *   |
| * Version : 1.00                                                                   | *   |
| * Extension : OP-SB89E                                                             |     |
| * Serial No.: XXXXXXXX                                                             |     |
| * Start time: 2017-04-21 11:18:24                                                  |     |
| * Stop time : 2017-04-21 11:19:32                                                  | *   |
|                                                                                    |     |
| * PROTOCOL: LAN                                                                    |     |
| ==============                                                                     |     |
|                                                                                    |     |
| ---Date-----------Time--------------Source--------------Destination------Protocol- |     |
| 2013-02-21 11:18:35.801700 192.168.0.9 192.168.0.60                                | TCP |
| Ethernet II                                                                        |     |
| Destination: 00-XX-XX-XX-XX-XX                                                     |     |
| Source: 00-XX-XX-XX-XX-XX                                                          |     |
| Type: IP (0x0800)                                                                  |     |
| Internet Protocol                                                                  |     |
| Version: 4                                                                         |     |
| Header length: 20                                                                  |     |
| Service type: 0x00                                                                 |     |
| Total length: 118                                                                  |     |
| Identification: 0xe67e (59006)                                                     |     |
| Flags: 0x02                                                                        |     |
| Fragment offset: 0                                                                 |     |
| Time to live: 128                                                                  |     |
| Protocol: TCP (0x06)                                                               |     |
| Header checksum: 0x926d - correct                                                  |     |
| Source: 192, 168, 0, 9                                                             |     |
| Destination: 192, 168, 0, 60                                                       |     |
| Transmission Control Protocol                                                      |     |
| Source port: 1379                                                                  |     |
| Destination port: 10001                                                            |     |
| Sequence number: 3636082329                                                        |     |
| Acknowledgment number: 2557373185                                                  |     |
| Data offset: 20                                                                    |     |
| $Flares: -AP--- (0x18)$                                                            |     |
| Window: 65529                                                                      |     |
| Checksum: 0x8223 - correct                                                         |     |
| Data                                                                               |     |
| Length: 78                                                                         |     |
| 000: 04 05 06 07 08 09 0A 0B 0C 0D 0E 0F 10 11 12 13                               |     |
| 010: 14 15 16 17 18 19 1A 1B 1C 1D 1E 1F 20 21 22 23                               |     |
| 020: 24 25 26 27 28 29 2A 2B 2C 2D 2E 2F 30 31 32 33                               |     |
| 030: 34 35 36 37 38 39 3A 3B 3C 3D 3E 3F 40 41 42 43                               |     |
| 040: 44 45 46 47 48 49 4A 4B 4C 4D 4E 4F 50 51                                     |     |
| --Date----------Time-------------Source-----------Destination-----Protocol--       |     |
| 2013-02-21 11:18:35.812600 192.168.0.60 192.168.0.9                                | TCP |
| Ethernet II                                                                        |     |
|                                                                                    |     |

#### <span id="page-20-0"></span>3.8 Retrieval Function

The retrieval function enables you to find the specific data.

Press [F5] "Find setup" for setting the retrieval conditions. Press [F5] for forward search, or press [Shift] + [F5] for backward search. (While displaying on the Data display, press [E] for forward search or [F] for backward search.)

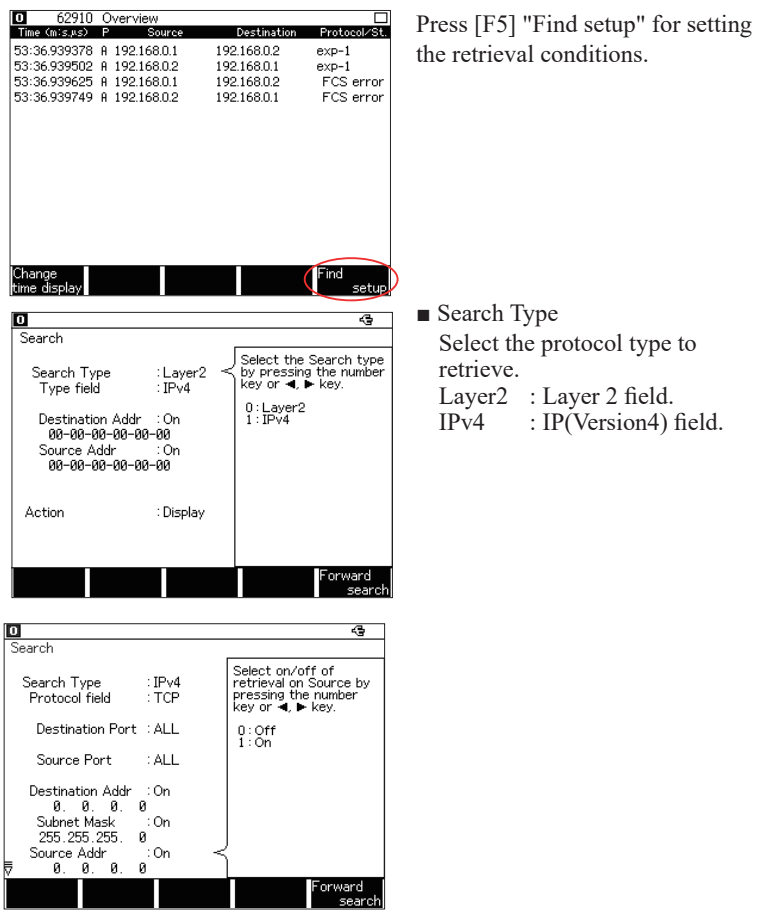

<Layer2>

Set the conditions of MAC header for target frame.

■ Type field

Select the type field from IPv4, ARP, NetBIOS, IPv6, Custom (specify the number) and ALL.

- Any value can be set to the type field at "Custom".
- All type fields are the retrieval object at "ALL".
- Number

Input the type number, in the case of the selecting "Custom" at "Type field ".

- Destination Addr
	- On : Input the MAC address of destination.
	- Off : Not specify.
- Source Addr
	- On : Input the MAC address of source.
	- Off : Not specify.

#### $<$ IPv4 $>$

Set the conditions of IP header of Ipv4 frame.

■ Protocol field

Select the protocol field from ICMP, IGMP, TCP, UDP, Custom (specify the number) and All.

 Any value can be set to the protocol field at "Custom".

 All protocol fields are the retrieval object at "ALL".

■ Number

Input the protocol number, in the case of the selecting "Custom" at "Protocol field ".

■ Destination Port

Select the destination port number from ftpdata, ftpctrl, telnet, smtp, http, pop3, ECAT(EtherCAT), Custom (specify the number) and All, in the case of selecting "TCP" or "UDP" at "Protocol field".

■ Source Port

Select the source port number from ftpdata, ftpctrl, telnet, smtp, http, pop3, ECAT(EtherCAT), Custom (specify the number) and All, in the case of selecting "TCP" or "UDP" at "Protocol field".

■ Number

Input the port number, in the case of selecting "Custom" at "Destination Port" or "Source Port".

#### ■ Destination Addr

- On : Input the IP address of destination.
- Off : Not specify.

<span id="page-22-0"></span>■ Source Addr

- On : Input the IP address of source.
- Off : Not specify.
- Subnet Mask
	- On : Input the Subnet mask of destination/source. Inputted Network Address and Subnet Mask will be calculated. Then, the result will be the target network address.
	- Off : Not specify.

#### 3.9 Data Conversion Software

You can convert captured data to a pcap format file to use it in Wireshark/Ethereal by using a conversion software in the attached CD-ROM.

- 1). Copy "lepcapcvt.exe" file in the attached CD to an appropriate folder of the PC.
- 2). Connect Analyzer with the PC by a USB cable.
- 3). Capture communication data by ONLINE monitor function. ([RUN]-> [STOP])
- 4). Double-click the "lepcapcvt.exe" file to run it.
- 5). Check the box of "Convert".
- 6). Click "Get" to take measurement data into the PC and name the file.
- 7). A .pcap file of the same name will be made.
- For more details of conversion software, refer to the "readme.txt" in the CD-ROM of the product.

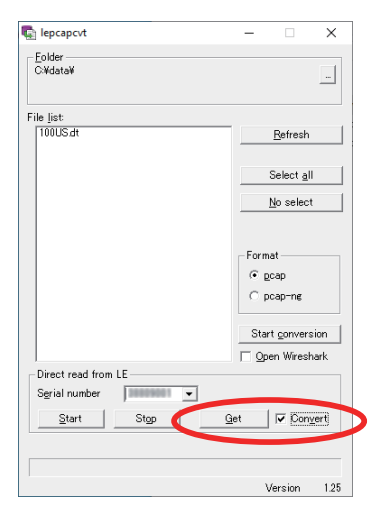

#### <span id="page-23-0"></span>3.10 Trigger Setup

From top menu, press[2] "Trigger" and select Trigger 0 (auto stop by specified frame) or Trigger 1 (auto stop by coincident of external input level with specified level).

At the display of summary, you can set On/Off of the trigger and can move to trigger configuration by pressing "0" or "1" keys. Set conditions of trigger at the configuration.

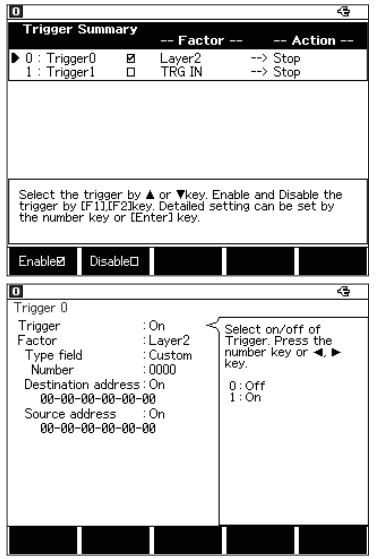

- Trigger On : Valid Off : Invalid
- Factor Select the type of frames at Trigger 0. Layer2 : Layer2 field IPv4 : IP (Version4) field

 $<$  Laver 2  $>$ 

Configuration of the MAC header of specified frames

■ Type field

Select the type field from IPv4, ARP, NetBIOS, IPv6, ECAT(EtherCAT), Custom(specified number), or ALL(without specifying).

■ Number

Enter a type number when you have chosen "Custom" at Type field.

- Destination address
	- On : Enter the MAC address of the destination.
	- Off : Not specified
- Source address
	- On : Enter the MAC address of the source.
	- Off : Not specified

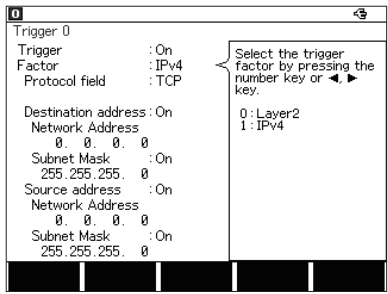

 $<$  IPv4 $>$ 

Configuration of the IP header of IPv4 frames

■ Protocol field

Select the protocol field from ICMP, IGMP, TCP, UDP, Custom(specified number), or ALL(without specifying).

■ Number

Enter a protocol number when you have chosen "Custom" at Protocol field.

■ Destination address

On : Set IP address of the destination by Network address and Subnet Mask. Off : Not specified

■ Source address

On : Set IP address of the source by Network address and Subnet Mask.

- Off : Not specified
- Network address

Enter the IP addresses (Host addresses) of the destination and the source.

- Subnet Mask
	- On : Enter the Subnet Masks of the destination and the source. The Network address led by logical conjunction of the Subnet Mask and the Network address will be the scope.
	- Off : Not specified

### <span id="page-25-0"></span>Chapter 4. Delay Time Measurement Function

Delay Time Measurement Function is a function to measure a time gap between the receiving timings of the ports judging from the send/receive time of LAN communication frames on the network. This function is useful for evaluation of realtime Ethernet devices.

#### 4.1 Port Selection to Measure

Press [6]"Timing options" from the top menu and select the ports to measure the time gap. It measures the time gap between the ports specified by "Begin factor" and "End factor".

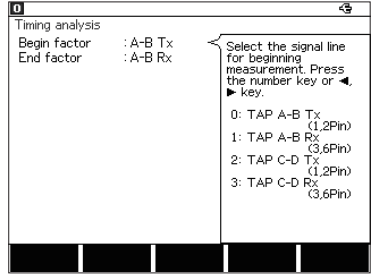

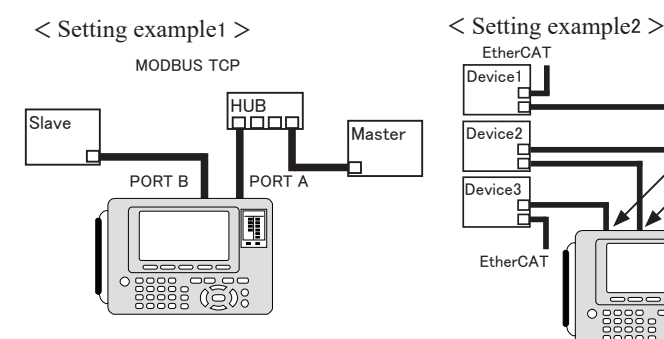

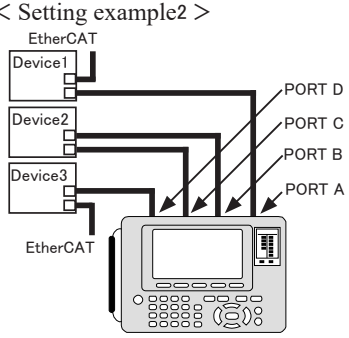

Connect it with a Modbus TCP, configure the layer 2 filter, and set "A-B Tx" to Begin factor and "A-B Rx" to End factor. By this setting you can measure the response time of the Slave against the command from the Master.

Connect it with an EtherCAT, configure the layer 2 filter, and set "A-B Tx" to Begin factor and "C-D Tx" to End factor. By this setting you can measure the processing (response) time of the Device 2 of EtherCAT.

#### <span id="page-26-0"></span>4.2 Start and Stop Measurement

#### Start measurement

Press [Run] to start the measurement and display the time gap in real time. Press [ F5] to temporarily stop updating the display.

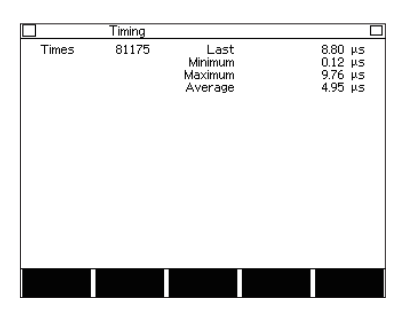

Stop measurement

Press [Stop] to finish the measurement.

■ Times

Means how much times measured

■ Last

Means the latest time gap.

- Minimum Means the minimum time gap
- Maximum Means the maximum time gap

■ Average

Means the average of the time gaps during the measurement

### <span id="page-27-0"></span>Chapter 5 Statistic Function

The statistic function is a useful feature to analyze the network traffic and the frequency of the particular frames. To use this function, select [TREND] from the top menu.

#### 5.1 Connection

Connect the target devices to the Port A and Port B of OP-SB89G.

 Refer to the "3.1 Connection" .

#### 5.2 Frame Counters

Start the measurement. Following frames are counted separately by transmission and reception. Select two kinds of frames for statistical analysis.

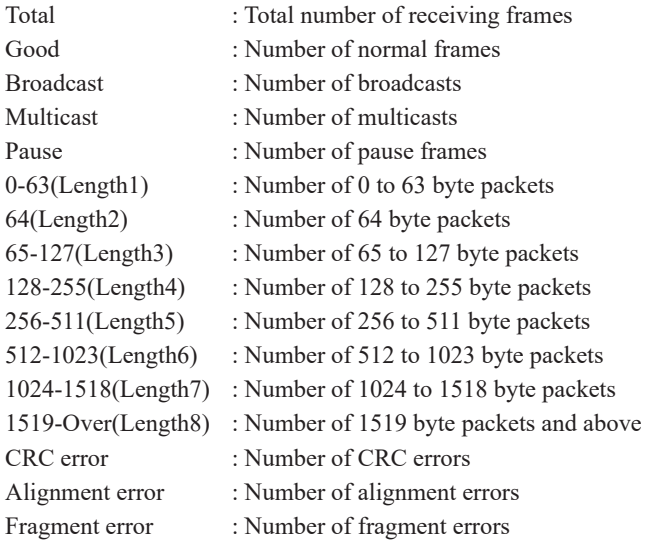

#### <span id="page-28-0"></span>5.3 TREND Setup

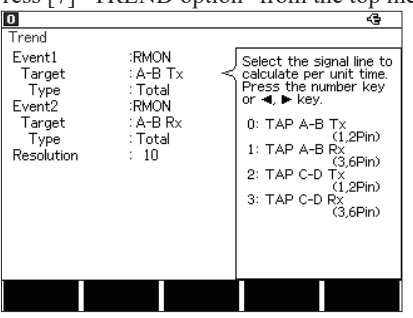

#### Press [7] "TREND option" from the top menu.

■Type

Select the target frame counter.

 $\Box$  [F5]: Scroll the guide message.

■Resolution

Enter the calculation cycle (horizontal resolution of statistical chart) in the range of 1 to 240 minutes (in minutes).

#### 5.4 Start and Stop Measurement

■Start measurement

Press [Run] to start measuring.

■Stop measurement

Press [Stop] to stop measuring.

The analyzer will stop measuring automatically after 2000 times of statistics.

#### ■Target

Select the target from transmission line and reception line.

- A : The send signal of Tx between TAP A-B
- B : The receive signal of Rx

between TAP A-B

- C : The send signal of Tx between TAP C-D
- D : The receive signal of Rx between TAP C-D

#### <span id="page-29-0"></span>5.5 Display

Press [Data] to switch the type of display in the order of "Trend"(Graph) and "Counter" display.

#### ■Graph display

Counted values are shown in histogram by unit time of statistics.

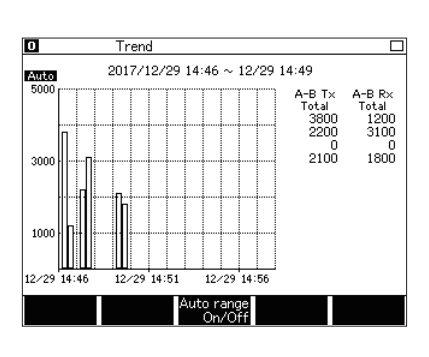

- [F3] : Auto-ranging ON / OFF When the auto-ranging is "On", "Auto" is shown at the upper left of the display. The range of vertical axis will be adjusted automatically.
- [F1] : Range up
- [F2] : Range down When the auto-ranging is "Off", it is able to change the calculating cycle (resolution) of vertical axis.

After the measurement, scroll the window by  $[\triangle]$ ,  $[\triangledown]$ ,  $[PageUp]$ ,  $[PageDown]$ keys.

■Counter display

It shows the total numbers of each counter frame.

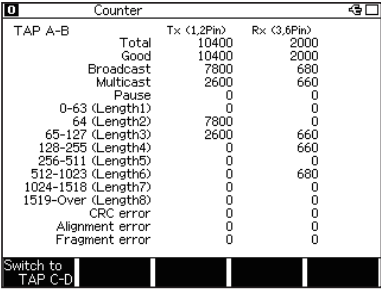

Maximum number of counts : 4,294,967,295

- [F1]: Change the counter display Press to change the displays of TAP A-B and TAP C-D.
- [F5]: Temporarily stops updating the display Press to stop/restart the updating of the display

### <span id="page-30-0"></span>Chapter 6 Packet Generator Function

You can transmit any packet by Packet Generator function. To use this function, select [PG] from top menu.

#### 6.1 Connection

The PORT A is a MDI-X port and the PORT B is a MDI port. Normally use a straight cable when connecting with the PORT A and use a cross cable when connecting with the PORT B.

#### 6.2 Registration of Packets to Transmit

By pressing [9]"Data send table" from top menu, data table summary of packets shows. The data table has 16 tables of  $No.0 - No.F$ , and you can select whether include its table or not when transmitting packets by selecting "F1" (includes the packet) or "F2" (not include) for each table. By "F4" the display switches in the order of "Data table Summary" -> "Frame Gap Setup".

■ Display of Data Table Summary (frame gap and dump)

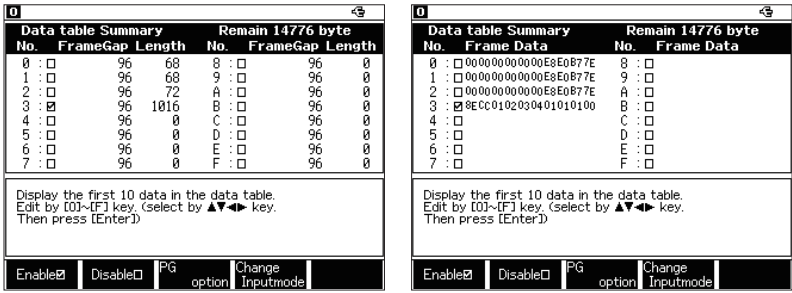

■ Display of Frame Gap Setup

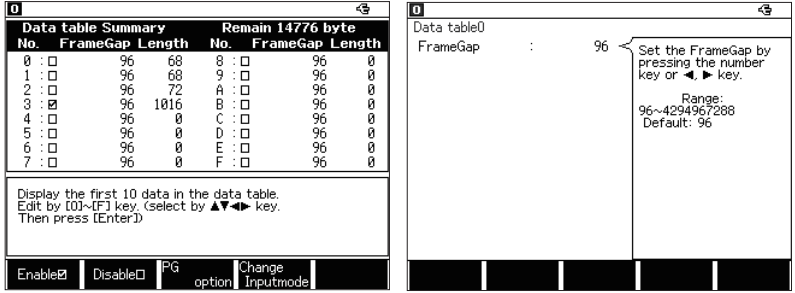

- < Registration of Frame Gap >
- 1 . Move the cursor and push "Enter" at frame gap display or push "0" "F".
- 2 . Set a bit number of frame gap.
- 3 . Then return to the data table summary by "Menu".

 $\Box$  Frame gap should be multiples of 8.

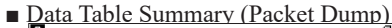

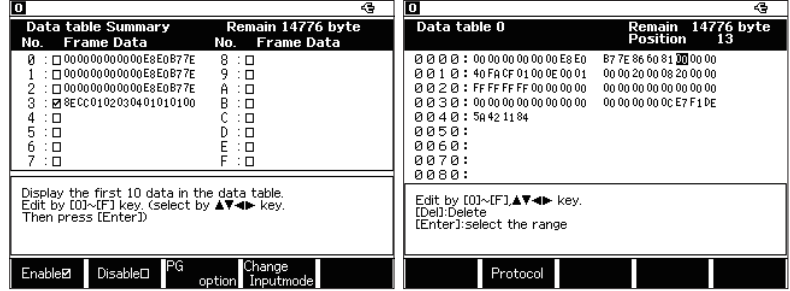

< Registration of data tables >

- 1 . Move the cursor and push "Enter" at data table summary display or push "0"  $-$  "F".
- 2 . Registered data tables show. Then register tables you want to. "Remain" means remaining capacity to register and "Position" means the location of cursor.
- 3 . Then return to the data table summary by "Menu".
	- **Tables** should be registered in hex.
	- **A** Packet can be up to 16KB.
	- **Register a packet without FCS.**

#### ■ Protocol Setup

Protocol Setup display shows by pushing "F2" at the data table summary display.

Configuration of the selected protocol type (Ethernet, IPv4, ARP, ICMP, TCP, UDP) shows and you can set up a header of the protocol.

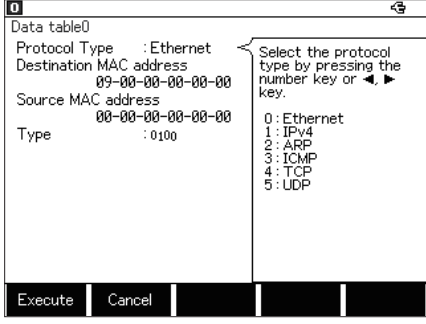

MAC address of the source and of the destination and the frame type show depending on the protocol and the register data. Push "F1" to overwrite the data by the relevant values inputted at the protocol setup display, then the data table registration display of the table shows. Push "F2" or "Menu" to return to the data table registration display.

#### < Protocol Type >

Protocol type display follows following rules.

Ethernet When the header of Ethernet is less than 15.

- ARP When the header of Ethernet is 15 or more and the type field of Ethernet is 806h.
- ICMP When the header of Ethernet is 15 or more and the type field of Ethernet is 800h and the protocol field is 1.
- TCP When the header of Ethernet is 15 or more and the type field of Ethernet is 800h and the protocol field is 6.
- UDP When the header of Ethernet is 15 or more and the type field of Ethernet is 800h and the protocol field is 17.

In other cases the protocol is shown as "Ethernet".

If table data is insufficient or does not exist, default values complement it.

The table below shows the items of the protocols.

To overwrite values of the items, edit the values of the items which you want to change and push "F1".

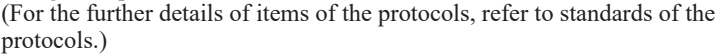

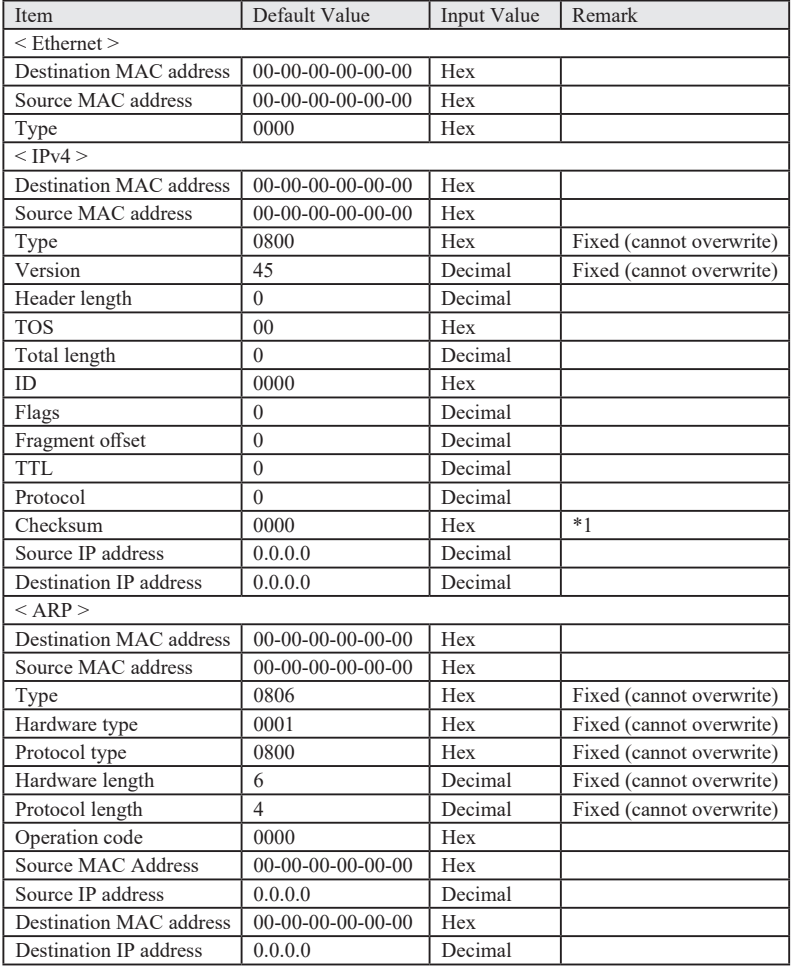

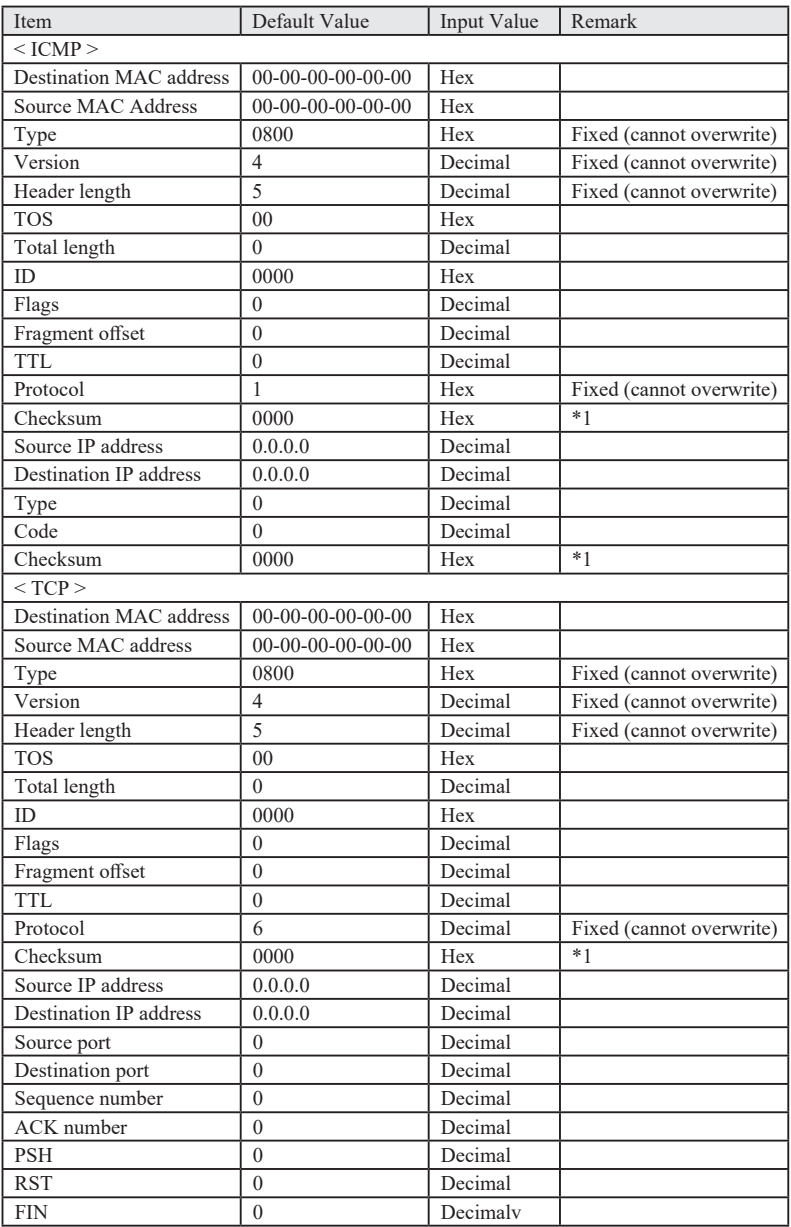

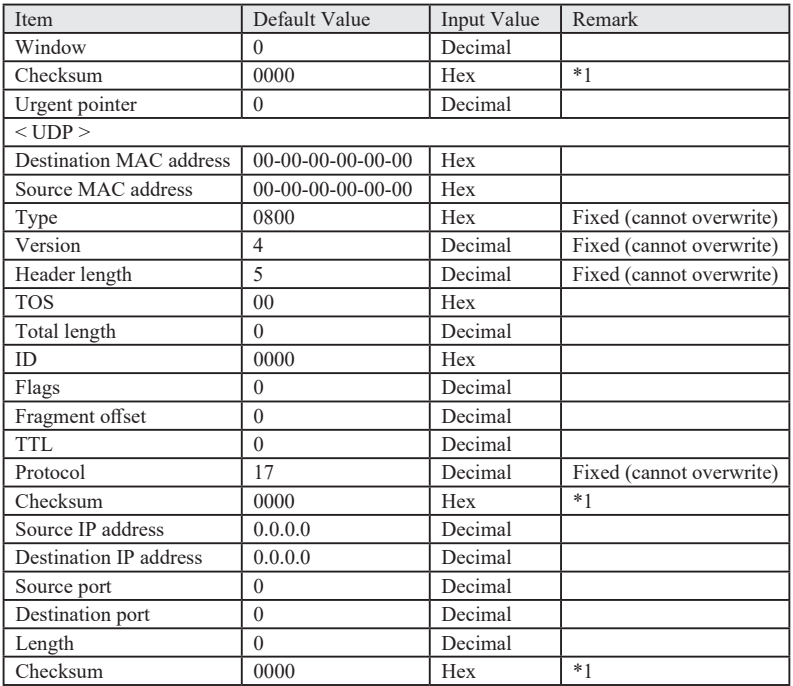

\*1 Checksum calculation Checksums of IP frame, ICMP, TCP, UDP can be automatically calculated by pushing "F4".

 If field value (which means length) and number of data of payload and padding do not correspond, calculation will be incorrect.

<span id="page-36-0"></span>Move to PG setup display by [A]"PG options" from top menu or by "F3" from

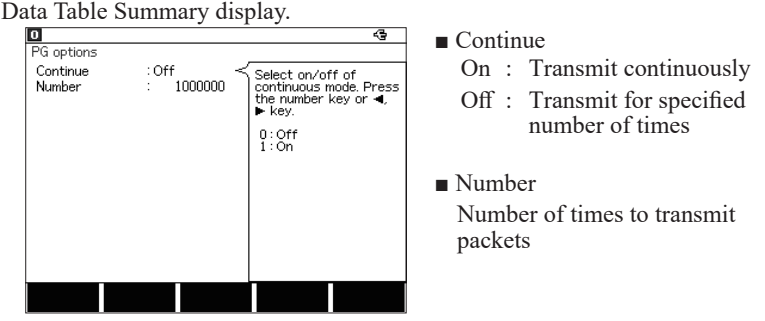

#### 6.4 Interface Setup

Press [1]"Interface" to configure items such as ON/OFF of the auto negotiation.

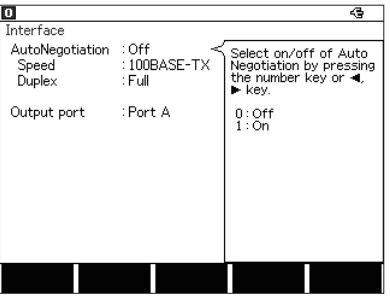

- AutoNegotiation
	- On : Auto negotiation is valid
	- Off : Auto negotiation is invalid

#### ■ Speed

Select the communication speed from 100BASE-Tx or 10BASE-T when the auto negotiation is off.

■ Duplex Select from full duplex (Full) or half duplex (Half) when the auto negotiation is off.

■ Output port

Select the port (from which the packet is sent) from Port A or Port B.

#### 6.5 Start and Stop Testing

Press [Run] to start linking based on the configuration of interface. Press "F1" after LED of Link A has started lighting. Then it transmits the tables checked at Data Table Summary display. It stops transmitting packets when it reaches the specified number of times or by [Stop] key.

<span id="page-37-0"></span>Press [Run] to start testing and it shows the result of packet transmission. Press [Stop] to stop testing.

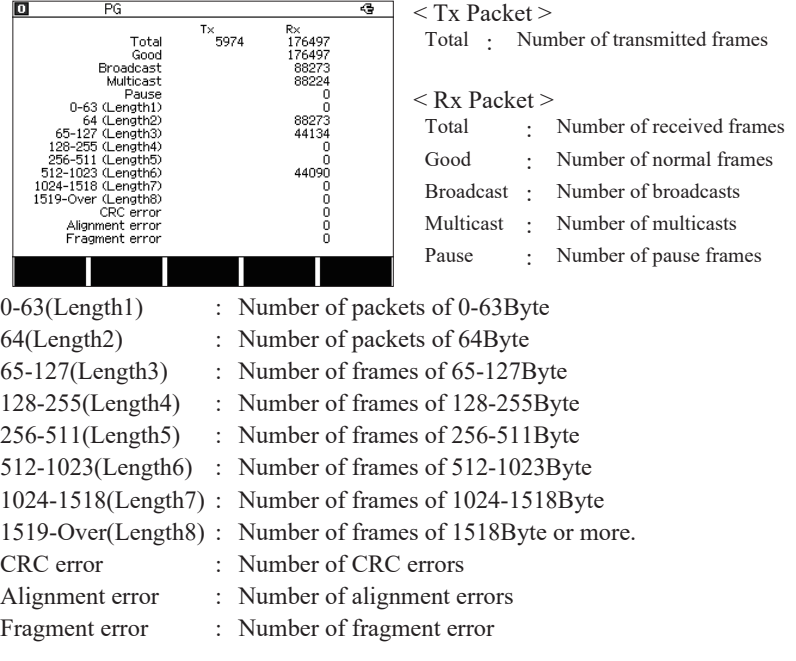

### <span id="page-38-0"></span>Chapter 7 PING Function

It is able to confirm the linking to the network by transmitting the PING commands. To use this function, select [PING] from the top menu.

#### 7.1 Connection

Connect the LAN port of a target device with Port A of OP-SB89E. Port A of OP-SB89E is AutoMDI/MDI-X.

#### 7.2 Interface Setup

Press [1] "Interface" from the top menu. Refer to the "Chapter 3. Online Monitor".

#### 7.3 Network Setup

Press [F] "Network" from the top menu then configure the network connection.

If connecting to the existing network of under the practical operations, consult with your network administrator discreetly and configure the following IP address.

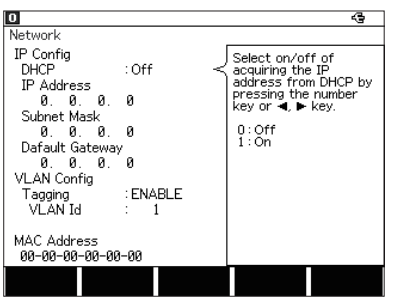

#### ■DHCP

Select "On" to connect to the DHCP server and obtain the IP address automatically. Select "Off" to set the existing IP address.

#### ■IP Address

Enter the IP address of OP-SB89G.

■Subnet Mask

Enter the subnet mask.

#### ■Default Gateway

To communicate over the rooter, enter the IP address of the rooter. (Enter "0.0.0.0" if unnecessary).

<span id="page-39-0"></span>■Tagging Select "Enable" to use the VLAN tags.

■VLAN Id

Enter the ID number of the VLAN tag.

■MAC Address

The MAC address of the OP-SB89G will be displayed.

#### 7.4 PING Setup

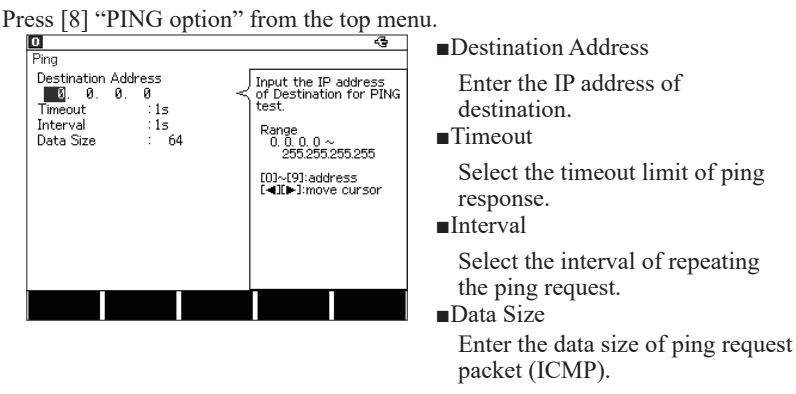

 $\Box$  For the normal testing, it is not necessary to change the default value (64).

#### 7.5 Start and Stop Testing

By pressing [Run], Port A and Port B work as LAN ports, instead of TAP ports. Then, the analyzer joins the target network and starts the PING testing. The analyzer will stop testing automatically and disconnect from the network after transmitting PING commands about 30,000 times. Press [Stop] to stop testing manually.

<span id="page-40-0"></span>During the PING testing, the situation of test will be described as following.

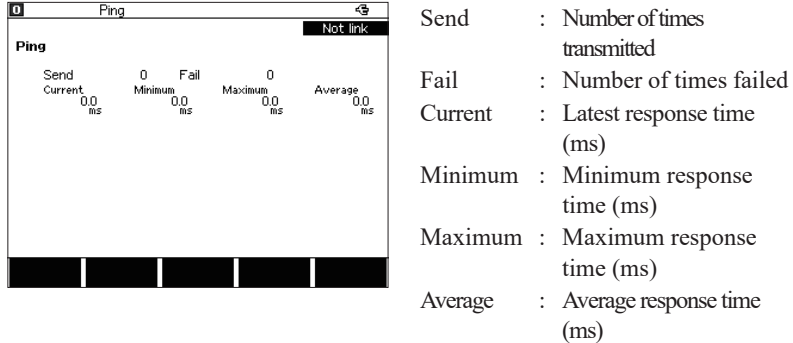

When the Ping commands cannot be transmitted successfully, following message will appear in the upper right of the display.

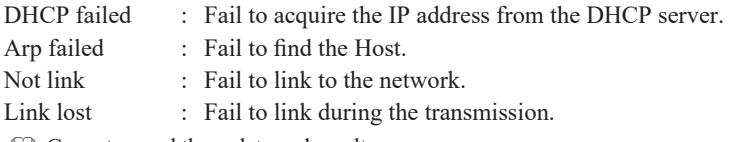

**Example 2** Cannot record these data and results.

### <span id="page-41-0"></span>Chapter 8 Port Blink Function

You can see which port of the hub is connected with PORT A or PORT B by making the link LED of the port of hub (which is connected with the PORT A or B) blink.

#### 8.1 Connection

Plug the LAN cable connected to the HUB into the Port A.

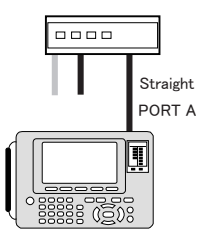

#### 8.2 Searching Hub port

By pressing [Run], it repeats linking and non-linking of Port A with 2 seconds of intervals. You can find which port of the HUB is connected to the Port A of OP-SB89G by the link LED of the HUB blinking at the same interval. To stop blinking, press [Stop].

- The blinking interval could be different by the response time of the HUB.
- $\Box$  If unplug the cable during the test, blinking may be stopped. In this case, press [Stop] and [Run] again.

### <span id="page-42-0"></span>Chapter 9 Maintenance

#### 9.1 Troubleshooting

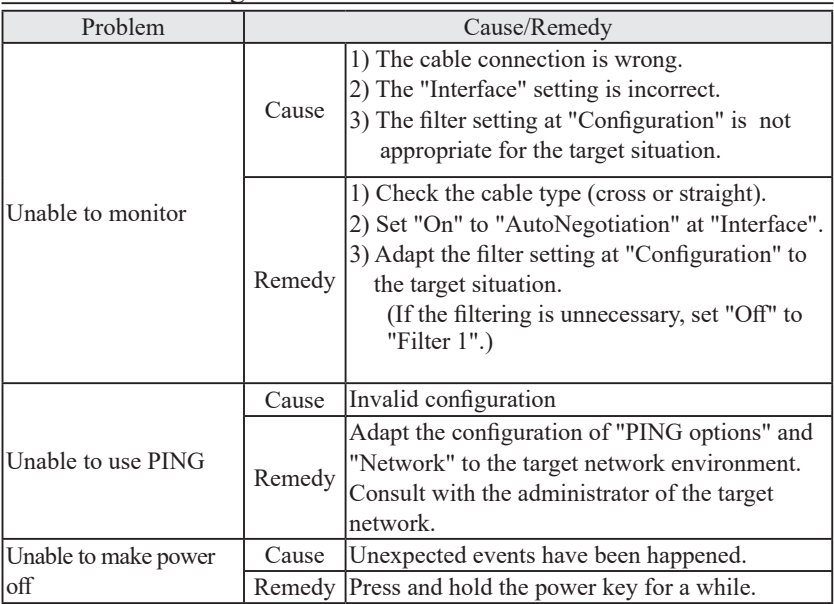

#### 9.2 Diagnostics(Self check)

Operates the self-diagnosis test

Press  $[F2] \rightarrow [6]$  from the top menu to show the Diagnosis display.

Read the instructions and press [F1] to run the self-diagnosis.

 Try to use this function if wondering the product malfunction.

 When the keyboard image shows on the display, press all keys one by one and change its colors on the display

### <span id="page-43-0"></span>Chapter 10 Specification

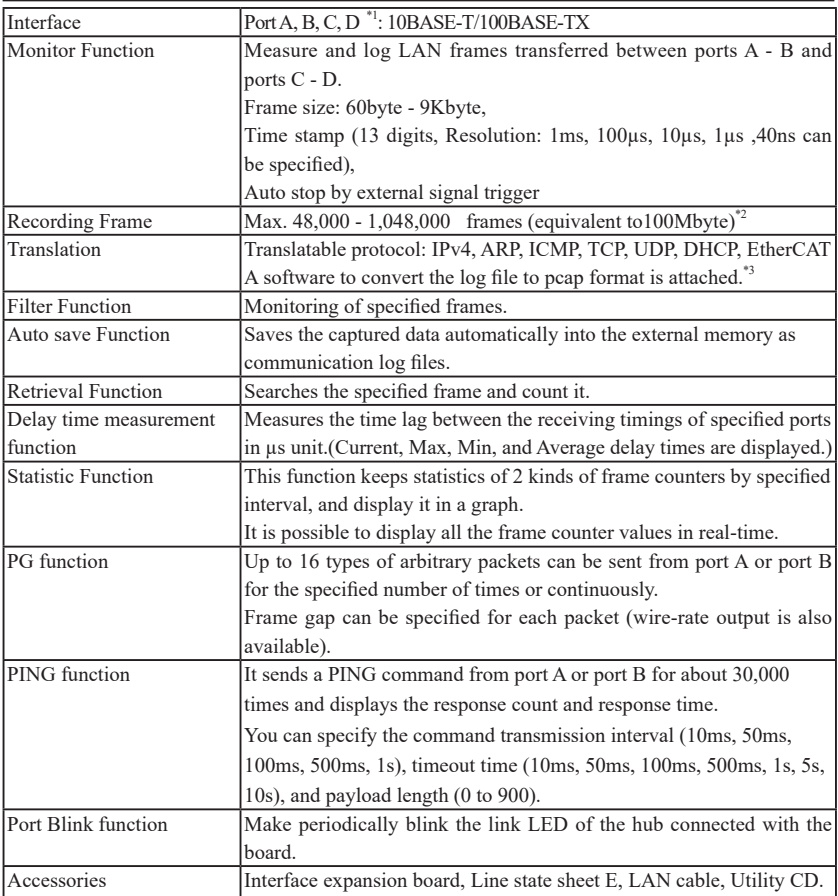

\*1 Tap circuit between Port A and B is fail-safe tap circuit.

\*2 When monitoring it records frames with additional information of 12 byte per 1 frame.

\*3 The software to convert to pcap file works on Windows 7/8.1/10 PCs.

There is a registration page on our web site.

( https://www.lineeye.com )

Please register your product for further support.

We will provide you the firmware update information

and sales information etc.

## LINE EYE CO., LTD.

 4F., Marufuku Bldg., 39-1Karahashi Nishihiragaki-cho, Minami-ku, Kyoto, 601-8468 Japan

Phone: 81-75-693-0161 Fax: 81-75-693-0163

URL https://www.lineeye.com Email :info@lineeye.co.jp

Printed in Japan M-30SB89EE/OP